**Здравствуйте, ребята! Сегодня 08.12.2020 урок информатики! На сегодняшнем уроке мы с Вами порисуем в графическом редакторе Paint! Для начала Вам необходимо ознакомится с новой темой, потом выполнить интересные задания. Каждую практическую нужно сохранить как рисунок.**

**Выполненные задания необходимо отправить до 09.12. 16.00 на электронную почту [timina.alen@mail.ru](mailto:timina.alen@mail.ru) либо в дневник.ру Желаю успеха!!!**

Один из самых простейших графических растровых редакторов называется Paint. Рисунки растрового редактора состоят из отдельных точек – *пикселей (Пиксель – минимальный элемент графического редактора Paint)*. Он есть практически на любом компьютере. Для того чтобы его найти, нужно выполнить следующие действия:

### *Пуск -> Программы - > Стандартные - > Paint*

Если все выполнено верно, то компьютер откроет окно графического редактора Paint.

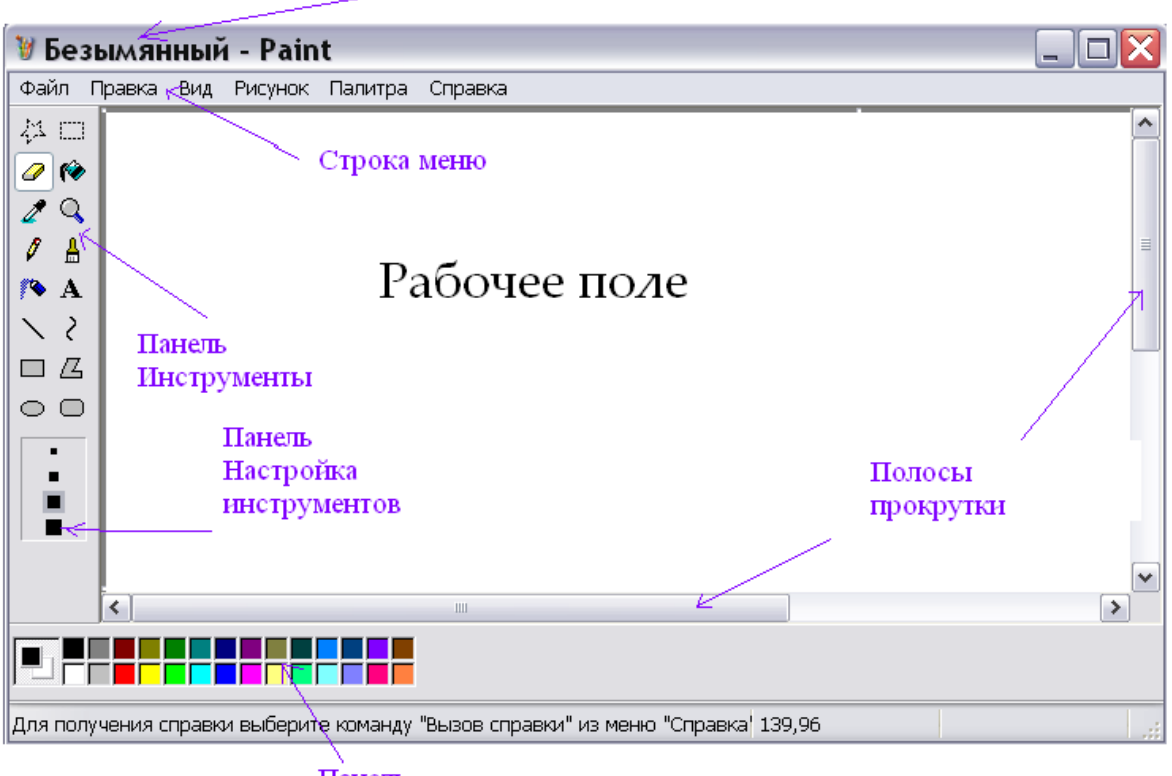

Заголовок окна

#### Панель Палитра

Окно графического редактора Paint состоит из:

- заголовок окна
- $\leftarrow$  строка меню
- панель Инструментов
- панель Настройки инструментов
- панель Палитра
- полосы прокрутки
- рабочее поле
- кнопки управления окном (свернуть, восстановить, закрыть)

- *Как вы думаете, зачем нужно Рабочее поле?* 

#### **Компьютерная графика.**

Чем отличается рисунок от печатного текста? Читая текст, мы вдумываемся в каждое слово. Складывая слова в предложении, пытаемся понять смысл текста в целом. А рисунок мы сразу рассматриваем, как единое целое и только потом разглядываем детали, чтобы точнее понять смысл рисунка.

Если в рисунке присутствуют неизвестные нам объекты, то он требует пояснения. Поэтому иногда рисунок сопровождается текстом.

Все виды изображений, составленных при помощи инструментов рисования и черчения, называются *графикой*.

*Компьютерной графикой* называются изображения, созданные при помощи компьютера.

Последнее время это словосочетание мы слышим все чаще. Оно связано и с захватывающими компьютерными играми, и с рекламными роликами, и с музыкальными клипами, и с анимационными (мультипликационными) фильмами. Компьютер стал универсальным инструментом художников, оформителей, дизайнеров.

Чем же так удобны компьютерные рисунки? При работе в графическом редакторе карандаш никогда не ломается, ластик не стирается, а краски не кончаются. При этом пальцы, нос и одежда остаются чистыми. Если рисунок не удался, остается только одно – выбросить его в корзину и начать все заново. Зато компьютерный рисунок можно исправлять до тех пор, пока вы не останетесь довольны своей работой.

Когда рисунок готов, его можно сохранить, распечатать на принтере и подарить всем своим друзьям и родным.

#### **Создание рисунка с помощью компьютера.**

*Для задания размера рисунка нужно выполнить действи*я: **Рисунок -> Атрибуты (указать ширину и высоту (в пикселях)) -> Ок**

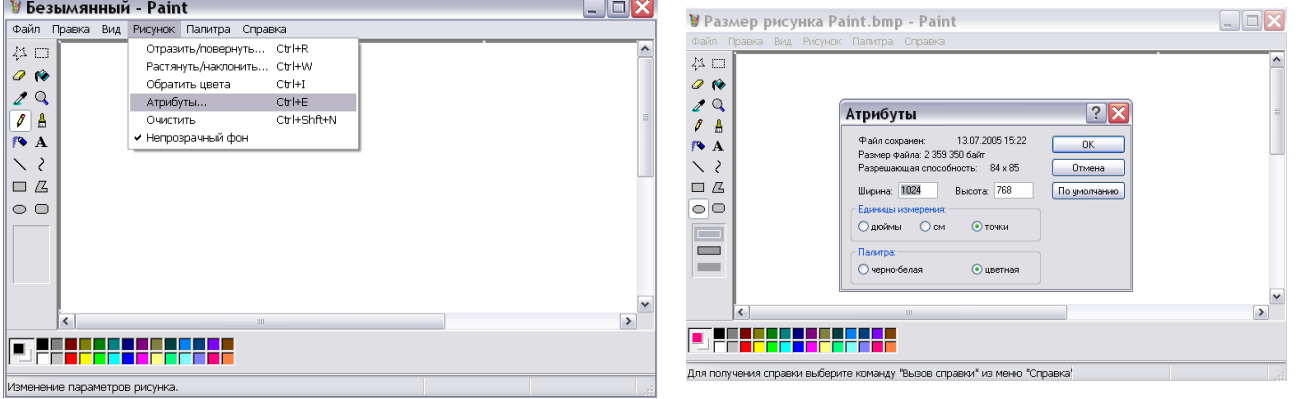

*С помощью компьютера вы научитесь быстро и без особого труда рисовать ровные линии, круги, прямоугольники и другие фигуры.*

*- Как это сделать?*

*- Догадались?*

Для этого служат инструменты. Рассмотрим для начала некоторые из них (Прямоугольник, Многоугольник, Эллипс (овал), Линия).

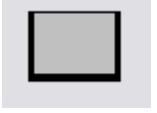

**Прямоугольник** для изображения прямоугольника или квадрата.

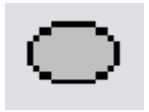

**Эллипс** (овал) для рисования овала или круга.

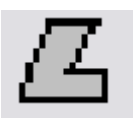

 **Многоугольник** для того, чтобы получить различные многоугольники.

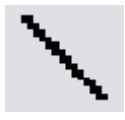

**Линия** для проведения прямых линий на рабочем поле.

Для проведения **строго горизонтальной** или **вертикальной линии, квадрата или окружности** нужно:

- $\bullet$ выбрать соответствующий шаблон;
- $\bullet$ держать нажатой клавишу Shift и перемещать мышь.

*Но если вы провели, например, линию поверх рисунка, то, используя его, вы сотрете все, что находится под этой линией! Как же быть?*

*Для этого придумали специальную команду. Называется она ОТМЕНИТЬ. Она просто отменяет последнее выполненное действие.*

*Для этого нужно выполнить действия:*

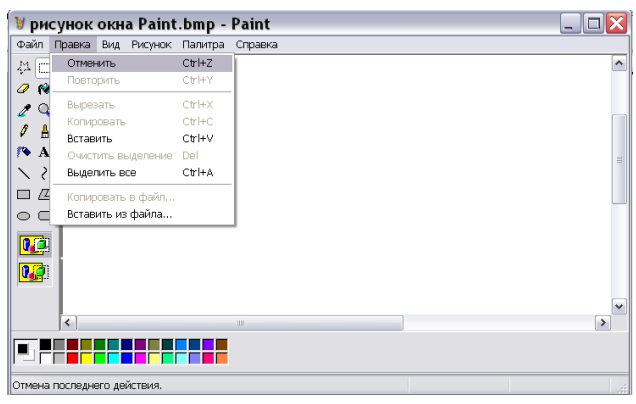

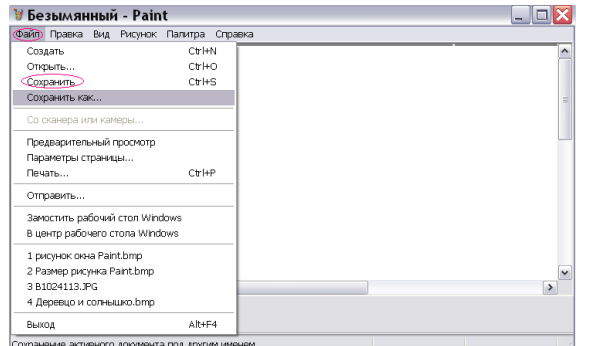

**Правка -> Отменить**

И помните, что порой будет легче отменить неудачный шаг, чем его исправить.

Каждый созданный вами рисунок компьютер может сохранить. Чтобы сохранить созданный рисунок, мы должны выполнить следующие действия:

1. Открыть меню **Файл**.

2. Выбрать команду **Сохранить** (При первом сохранении) или **Сохранить как …**

Откроется диалоговое окно с таким же названием.

3. Убедиться, что в строке **Папка** записано имя **Мои документы.**

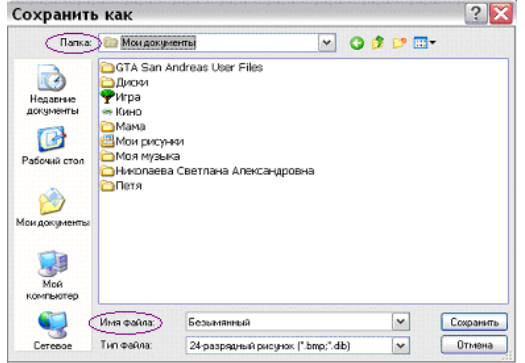

4. В строке **Имя файла** сотрите предлагаемое имя **Безымянный** и запишите имя рисунка.

5. Щелкните по кнопке **Сохранить**. Если вдруг вы передумаете сохранять этот рисунок, то щелкните по кнопке **Отмена**.

# **Практическая работа №1 «Знакомимся с инструментами графического редактора»**

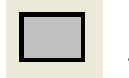

прямоугольник - **[**] скругленный прямоугольник - эллипс

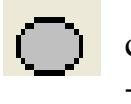

### Создайте следующие рисунки:

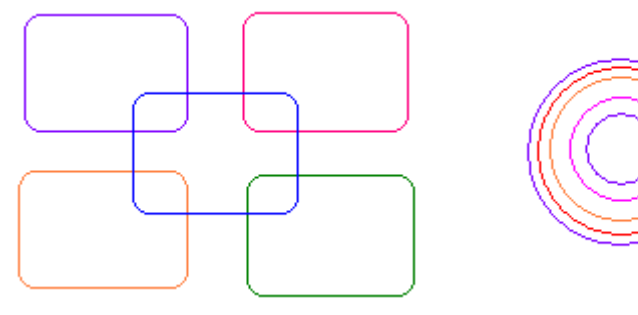

# **Практическая работа №2 «Знакомимся с инструментами графического редактора»**

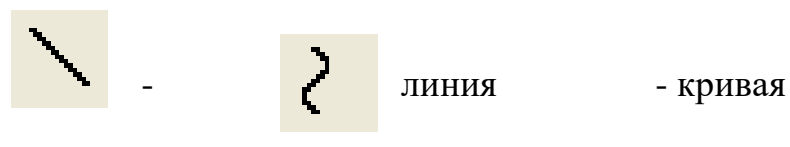

Создайте следующие рисунки:

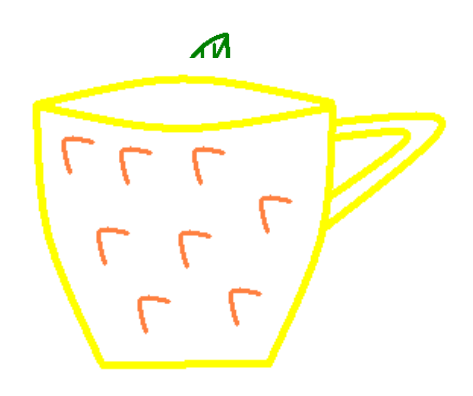

# **Практическая работа №3 «Создание рисунков с помощью инструментов «Эллипс» и «Прямоугольник»**

Используя инструменты, прямоугольник и эллипс, создайте следующие рисунки:

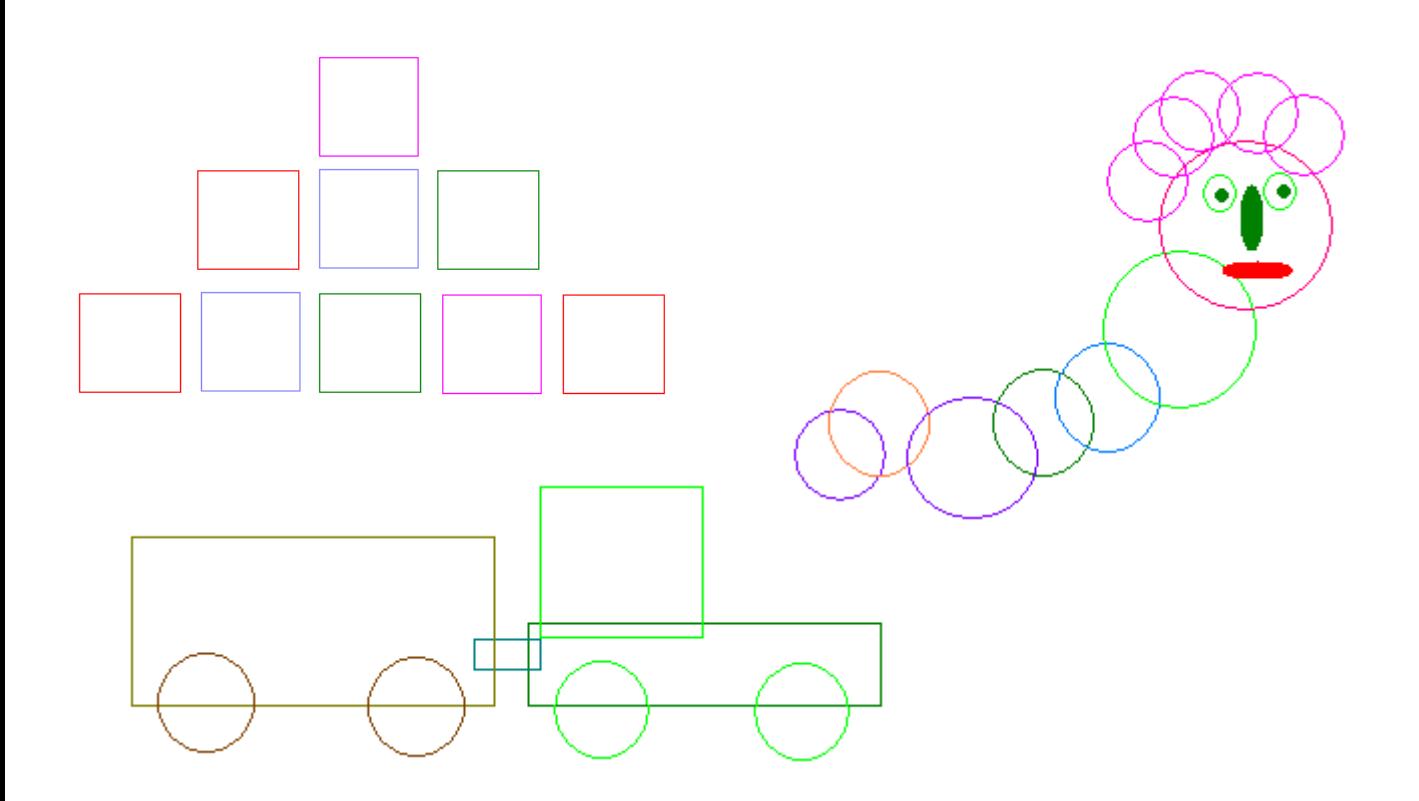

# **Практическая работа №4 «Олимпийские кольца»**

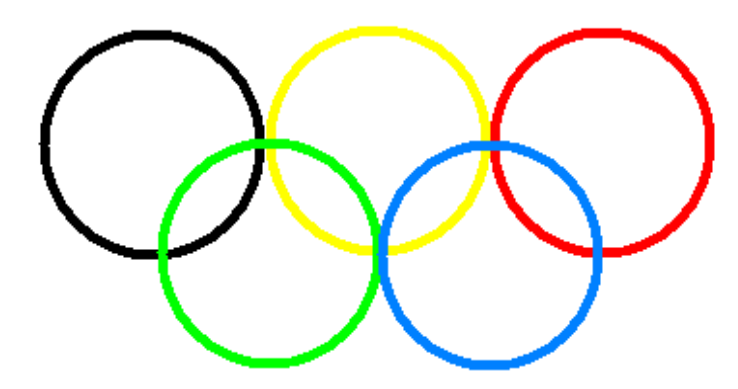

- 1. Откройте редактор Paint.
- 2. Нарисуйте кольца.

3. Используя инструмент Эллипс, нарисуйте окружность, одного из цветов. (+ клавиша Shift)

4. Копируя кольца и изменяя цвет, создайте готовую эмблему.